#### ZOOM 가입 방법 설명

#### 줌 (ZOOM) 가입방법

- 1. 인터넷 주소(ZOOM.US) 들어갑니다.
- 2. 구글(Gmail) 계정이 있을 시, 상단에 있는 로그인을 클릭하시고 구글계정으로 로그인하시면 됩니다.
- 3. 구글 계정이 없으신 분들은, 개인 이메일 계정으로 가입절차를 진행하셔야 합니다.
- 4. 가입방법설명 이미지 1번입니다. 개인용 이메일을 입력해야 합니다.(사용하시던 이메일 계정 사용가능합니다.)
- 5. 이메일계정 입력 후 무료가입 클릭하시면, 생년월일 입력란이 나옵니다. 입력하시고 계속 누르시면, 개인정보 수집·이용에 동의해주시면 됩니다.
- 6. 다음은 가입방법설명 4.5번입니다. 개인메일함에서 ZOOM에서 온 메일을 여시고, 계정활성화를 클릭해 주시면 됩니다.(해당 이메일 계정이 유효한 이메일인지를 확인하는 절차입니다.)
- 7. 다음으로는 6.7번입니다. 학교를 대표해 가입하시냐는 물음에는 아니요 체크 후 계속을 누르시면 됩니다. 그리고 사용하실 이름, 성 비밀번호를 입력하는 칸이 나옴니다. ※ 여기서 주의해야 할 점이 있습니다. 예시) 이름: 성 함 , 성: 직 분 으로 입력하시면 됩니다.

비밀번호는 총 8자리, 영어(대 소문자 1번 이상 포함) + 숫자 포함해서 입력하셔야 합니다.

8. 이 후 이 단계는 거너뛰기 누르시면 ZOOM계정 가입이 완료가 됩니다.

※ 가입 후 만드시 ZOOM 계정 아이디(이메일계정)를 교회로 알려주시면 됩니다.

# $ZOOM$  가입 방법 설명 - 1

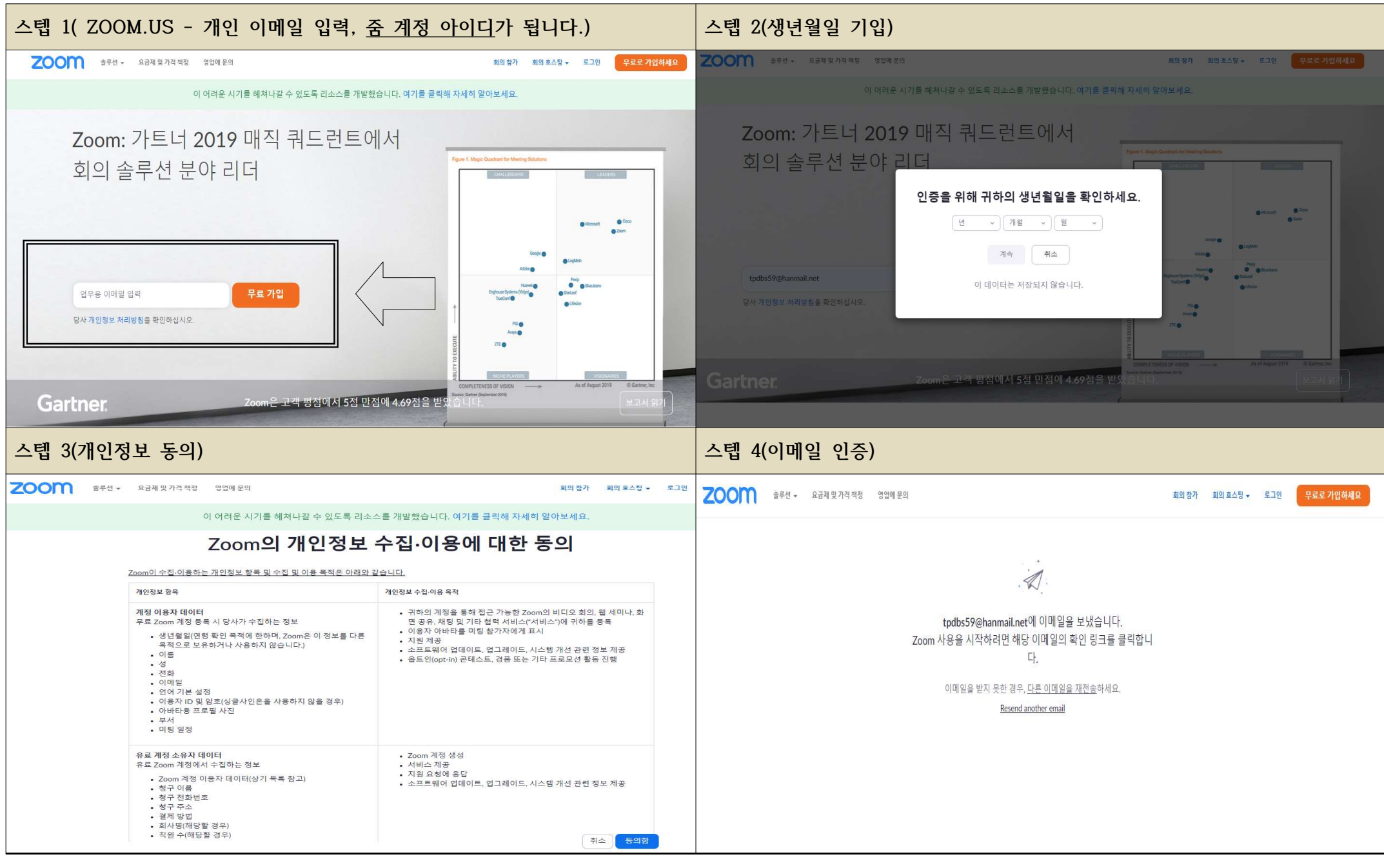

## $ZOOM$  가입 방법 - 2

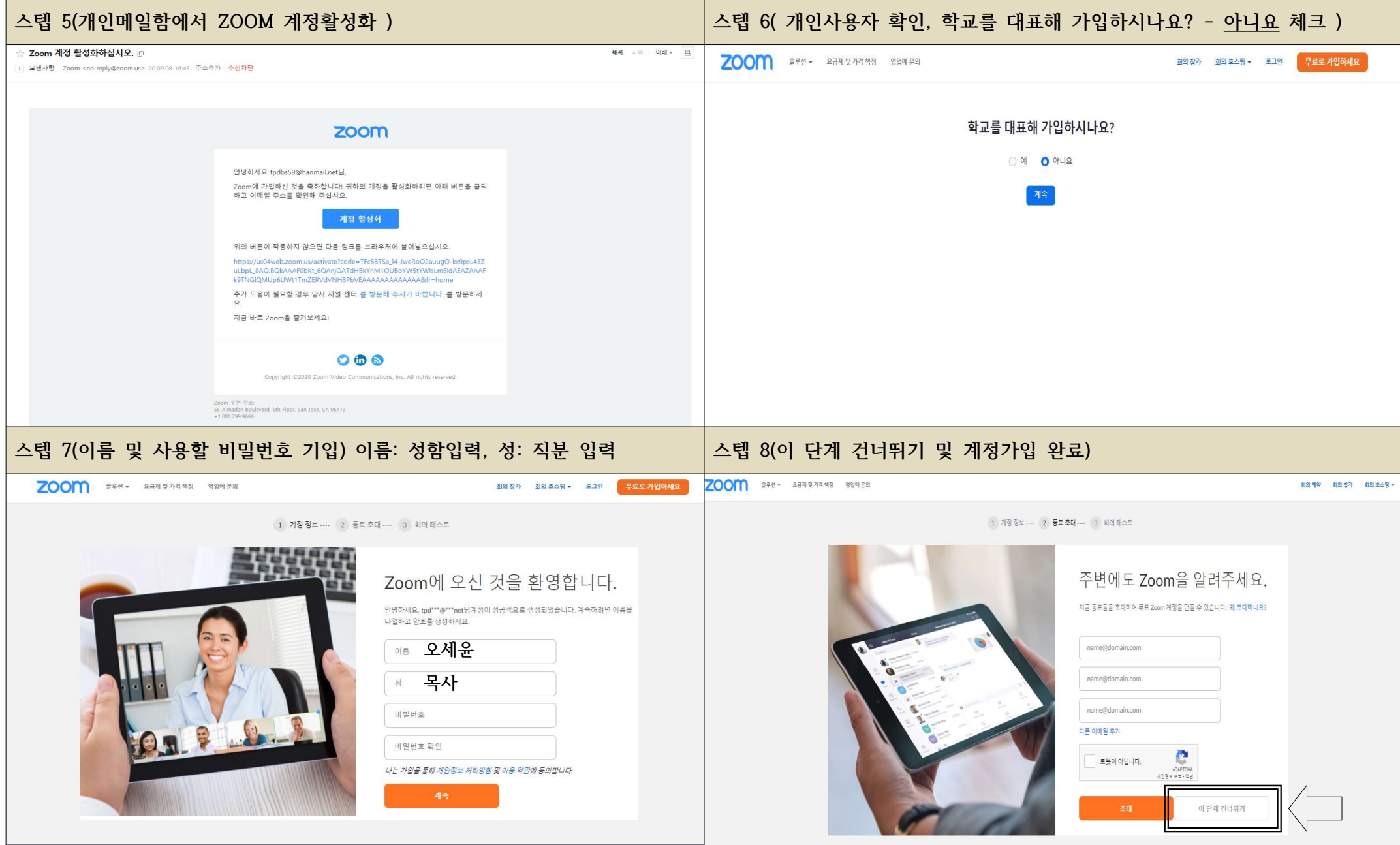

#### ZOOM을 통한 모임방법(안드로이드 스마트폰)

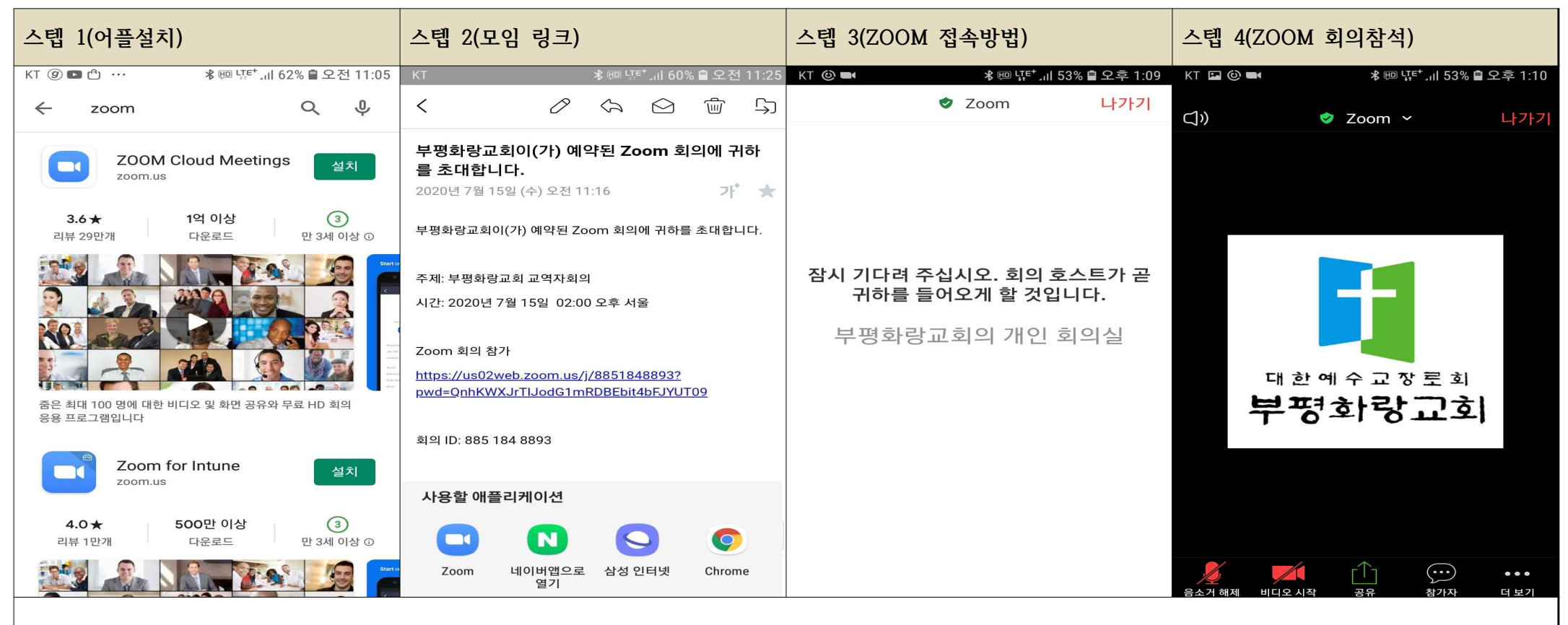

1. 플레이스토어(로그인필요)에서 ZOOM을 검색하여 설치합니다.

1) 입장 시 이터넷 전화접속을 클릭해 주시면 됩니다.

2. 교회에서 보내주 문자를 확인하시어, ZOOM 회의참가 밑에 있는 인터넷주소창을 클릭합니다. 사용할 애플리케이션에 1번에서 설치한 ZOOM을 클릭합니다.

※ ZOOM 계정이 있을 시 교회전용 회의ID로 정해진 모임시간에 회의실 입장 가능합니다. (교회전용 회의ID: 885 184 8893, 비밀번호: 개별통지)

3. ZOOM 어플이 자동실행되며, 이름입력 후 부평화랑교회 회의실에 참여하게 됩니다. 교회에서 정해준 회의시간까지 잠시 기다립니다.

2) 음소거 되어 있는 마이크 사용은 화면을 맨 왼쪽으로 이동 후, 탭하고 말하기를 클릭하시면 됩니다.

4. 교회에서 회의시작을 하면, 화상모임이 시작됩니다. 음소거 비디오는 직접 해제할 수도 있고, 교회에서 일괄 통제할 수 있습니다.(교회 통제 시 수락하시면 됩니다.)

# ZOOM을 통한 모임방법(아이폰)

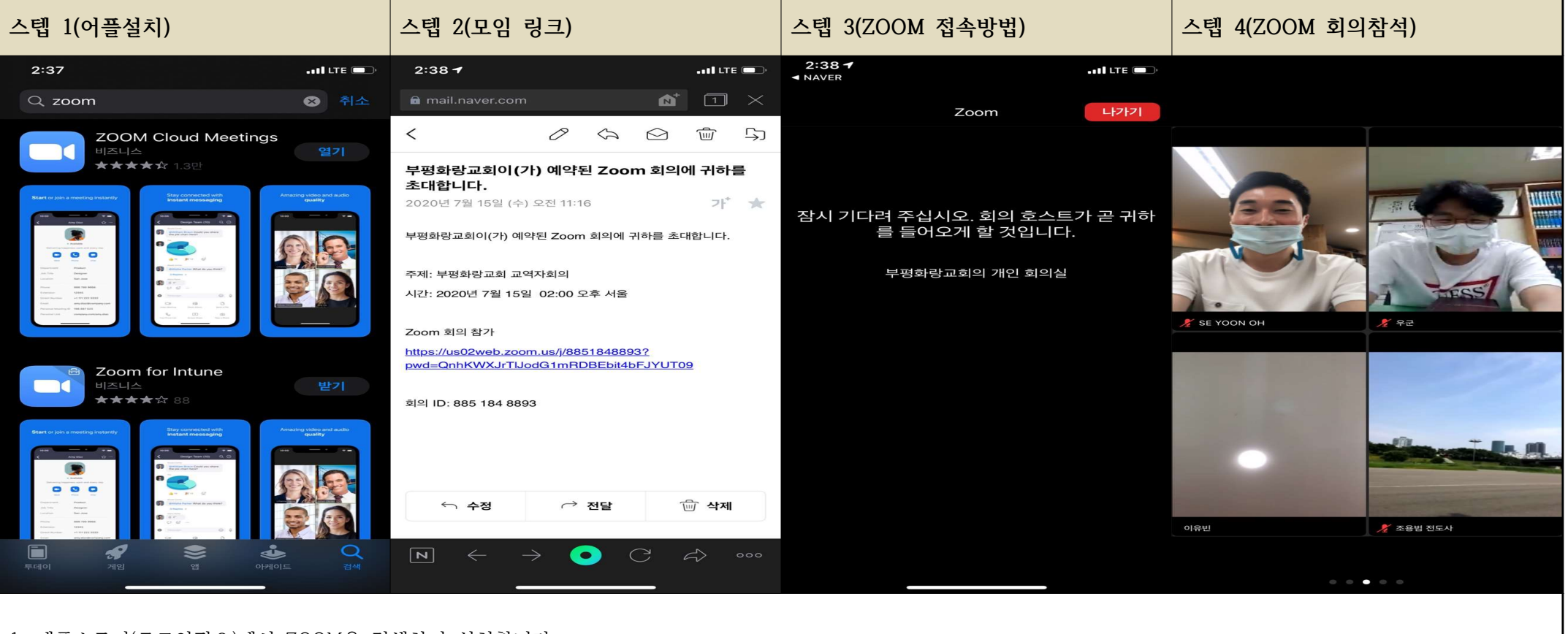

3. ZOOM 어플이 자동실행되며(안되면 Launch Meeting 클릭), 이름 입력 후 부평화랑교회 회의실에 참여하게 됩니다. 교회에서 정해주 회의시간까지 잠시 기다립니다.

4. 교회에서 회의시작을 하면, 화상모임이 시작됩니다. 음소거 비디오는 직접 해제할 수도 있고, 교회에서 일괄 통제할 수 있습니다.(교회 통제 시 수락하시면 됩니다.)

※ ZOOM 계정이 있을 시 교회전용 회의ID로 정해진 모임시간에 회의실 입장 가능합니다. (교회전용 회의ID: 885 184 8893, 비밀번호: 개별통지)

1. 애플스토어(로그인필요)에서 ZOOM을 검색하여 설치합니다.

1) 입장 시 이터넷 전화접속을 클릭해 주시면 됩니다.

2. 교회에서 보내주 문자를 확인하시어, ZOOM 회의참가 밑에 있는 인터넷주소창을 클릭합니다.

2) 음소거 되어 있는 마이크 사용은 화면을 맨 왼쪽으로 이동 후, 탭하고 말하기를 클릭하시면 됩니다.